第6章 勤怠管理

### 6-4 勤怠管理 勤怠・経費 CSV アップロード

勤怠・経費 CSV アップロードでは、**「勤怠情報」「交通費情報」「立替金情報」**の 3 種類の CSV ファイルをアップロ ードすることができます。

### **▶勤怠・経費 CSV アップロード**

**6-3 勤怠・経費 CSV ダウンロード▶勤怠・経費 CSV ダウンロード**でダウンロードしたファイルアップロード時の 雛形としてご利用いただくことができます。

※登録するデータがある行すべてに更新種別を入力します。

※ステータスが日次申請中の勤怠は CSV 取込による変更や削除はできません。

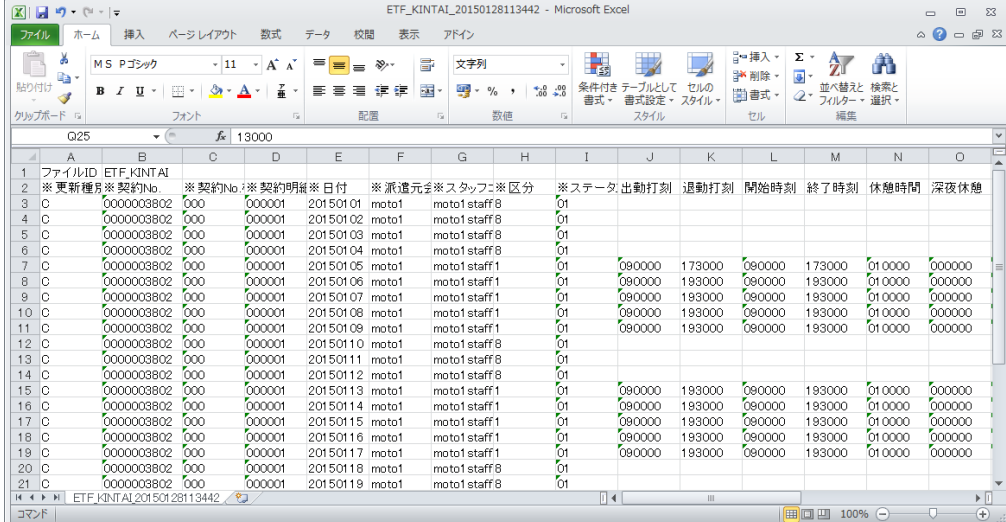

#### **【更新種別の指定について】**

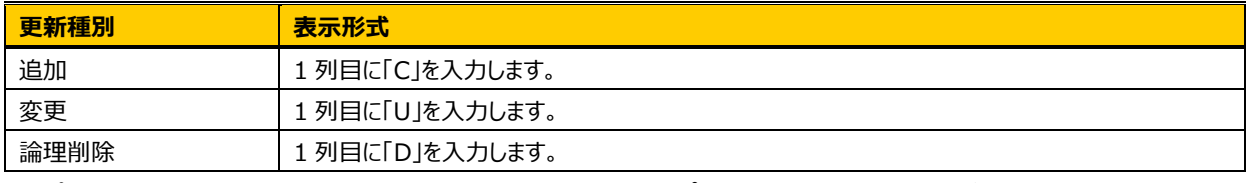

アップロードファイルの項目については本項**▶CSV ファイルアップロード項目**を参照してください。

※Excel で CSVファイルを開くと、項目によってはデータ値の頭に入力されている0 が表示されません。ファイルを開く 際に、メモ帳や Word を指定すると 0 を表示させて編集することが可能です。Excel で編集を行う場合は、セル の表示形式を「文字列」に変更するとデータ値の頭に 0 を入力して編集することができます。

Excel で CSV ファイルを開いて、編集を 0 を表示させる編集を行わずに保存をすると、データ値の頭の 0 がすべ て消えてしまいます。アップロード時に**「規程外の値が設定されている項目があります」**などのエラーが表示された ときは、データ値の頭の 0 が消えてしまい、桁数が不足していることが原因の場合があります。アップロードするファ イルの各項目が、規程の桁数に不足していないか確認してください。

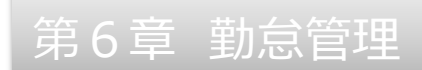

### **[勤怠・経費 CSV アップロード]**メニューをクリックすると、**勤怠・経費 CSV アップロード**画面を表示します。

※勤怠入力権限のあるユーザがログインしたときのみ、システムメニューに**[勤怠・経費 CSV アップロード]**が表示

されます。

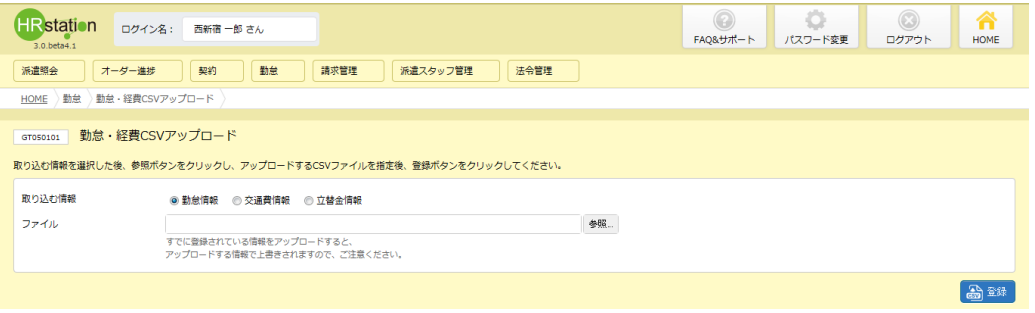

### **勤怠・経費 CSV 取込**【画面項目・入力項目】

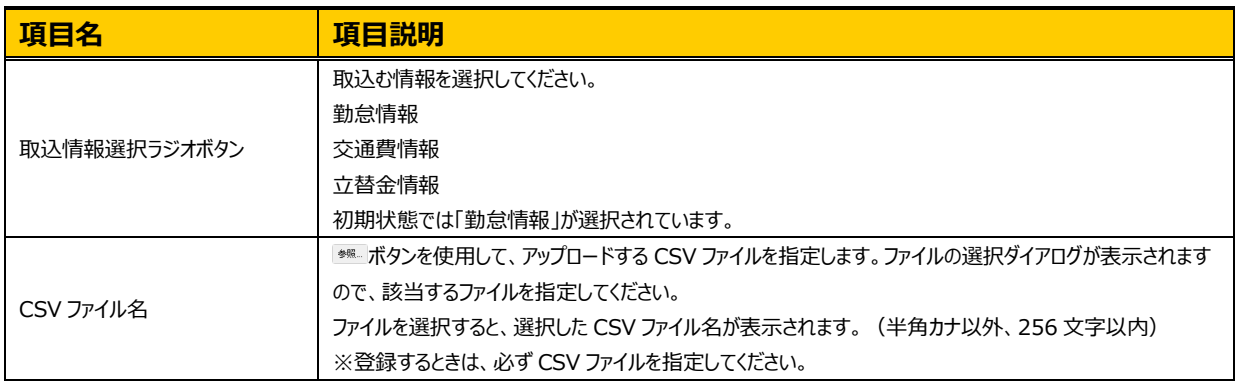

#### 取り込む情報を選択し、 ※ をクリックしアップロードする CSV ファイルを指定します。

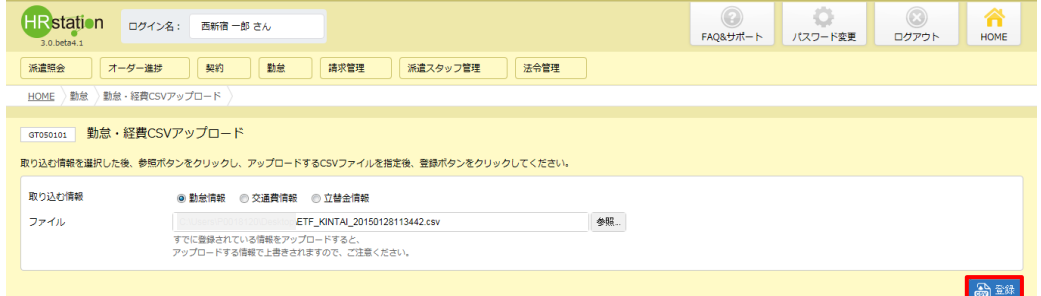

指定したファイルが参照されていることを確認し、 おまあをクリックします。

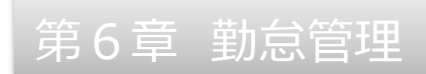

### ファイルのアップロードが完了しました。 ※ をクリックします。

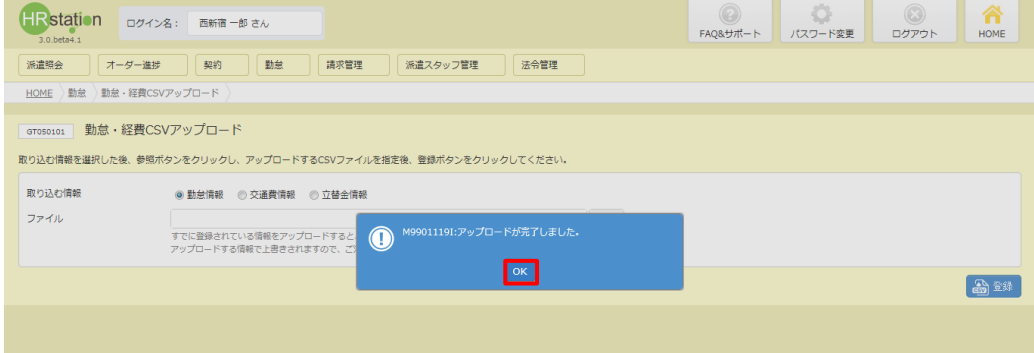

| 日付                | 繡 | 驨 | 区分 | 開始時刻  | 終了時刻  | 休憩時間  | 深夜休憩  | 経費 | 備考 | ステータス | オマメロ |
|-------------------|---|---|----|-------|-------|-------|-------|----|----|-------|------|
| $01($ 木)          |   |   | 休日 |       |       |       |       |    |    | 日次申請中 |      |
| $02(\hat{\pm})$   |   |   | 休日 |       |       |       |       |    |    | 日次申請中 |      |
| 03(±)             |   |   | 休日 |       |       |       |       |    |    | 日次申請中 |      |
| 04(E)             |   |   | 休日 |       |       |       |       |    |    | 日次申請中 |      |
| 05(月)             |   |   | 通常 | 09:00 | 17:30 | 01:00 | 00:00 |    |    | 日次申請中 |      |
| 06(火)             |   |   | 通常 | 09:00 | 19:30 | 01:00 | 00:00 |    |    | 日次申請中 |      |
| 07(7K)            |   |   | 通常 | 09:00 | 19:30 | 01:00 | 00:00 |    |    | 日次申請中 |      |
| 08(木)             |   |   | 通常 | 09:00 | 19:30 | 01:00 | 00:00 |    |    | 日次申請中 |      |
| 09(金)             |   |   | 通常 | 09:00 | 19:30 | 01:00 | 00:00 |    |    | 日次申請中 |      |
| 10(±)             |   |   | 休日 |       |       |       |       |    |    | 日次申請中 |      |
| 11(E)             |   |   | 休日 |       |       |       |       |    |    | 日次申請中 |      |
| 12(月)             |   |   | 休日 |       |       |       |       |    |    | 日次申請中 |      |
| $13(\frac{1}{2})$ |   |   | 通常 | 09:00 | 19:30 | 01:00 | 00:00 |    |    | 日次申請中 |      |
| 14(X)             |   |   | 通常 | 09:00 | 19:30 | 01:00 | 00:00 |    |    | 日次申請中 |      |
| $15($ 木)          |   |   | 通常 | 09:00 | 19:30 | 01:00 | 00:00 |    |    | 日次申請中 |      |
| $16$ (金)          |   |   | 通常 | 09:00 | 19:30 | 01:00 | 00:00 |    |    | 日次申請中 |      |
| $17(\pm)$         |   |   | 通常 | 09:00 | 19:30 | 01:00 | 00:00 |    |    | 日次申請中 |      |
| $18(\boxplus)$    |   |   | 休日 |       |       |       |       |    |    | 日次申請中 |      |
| 19(月)             |   |   | 休日 |       |       |       |       |    |    | 日次申請中 |      |
| 20(2)             |   |   | 通常 | 09:00 | 17:30 | 01:00 | 00:00 |    |    | 日次申請中 |      |

**[実績照会]**メニューより、対象のスタッフを検索しアップロードされた内容を確認してください。

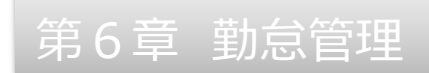

### 【補足事項】

アップロードファイルに誤りがあった場合は、 <>>>>>>>>>>
2後、以下のような画面に遷移します。

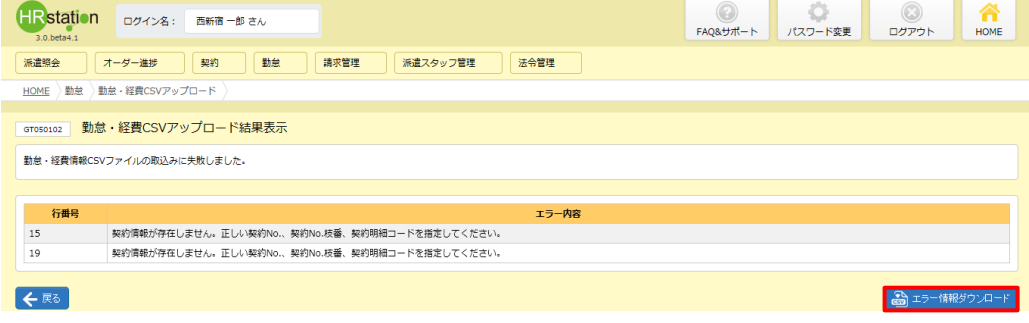

をクリックします。エラー情報をダウンロードすることが可能です。

#### 以下のメッセージが表示されます。 いをクリックします。

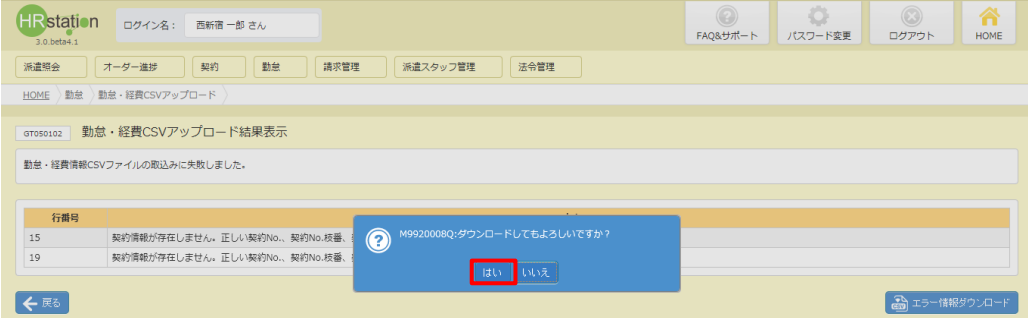

### 画面下部に以下のメッセージが表示されますので、 ※769 日をクリックします。

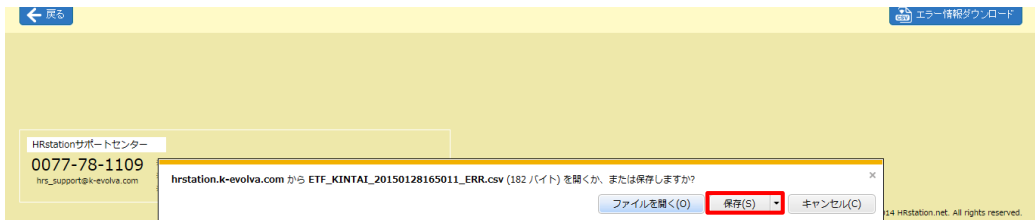

ダウンロード先に**【ETF\_KINTAI\_ダウンロード日時\_ERR】**という名称の次のような CSV ファイルが保存されま す。

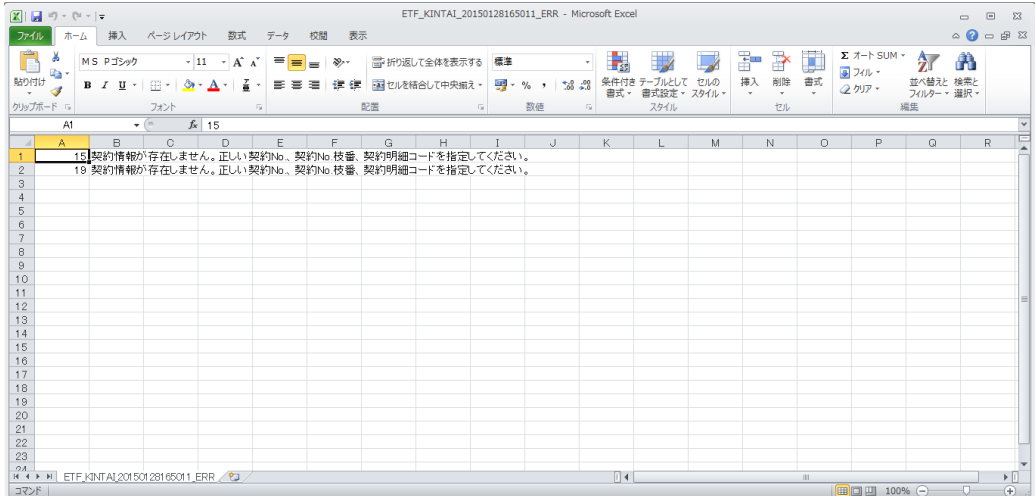

エラー内容を修正し再度アップロードを実施してください。

第6章 勤怠管理

# 6-4 勤怠管理 勤怠・経費 CSV アップロード

# **▶CSV ファイルアップロード項目**

#### **【勤怠情報アップロード項目】 ※**がついている項目は入力必須項目です。

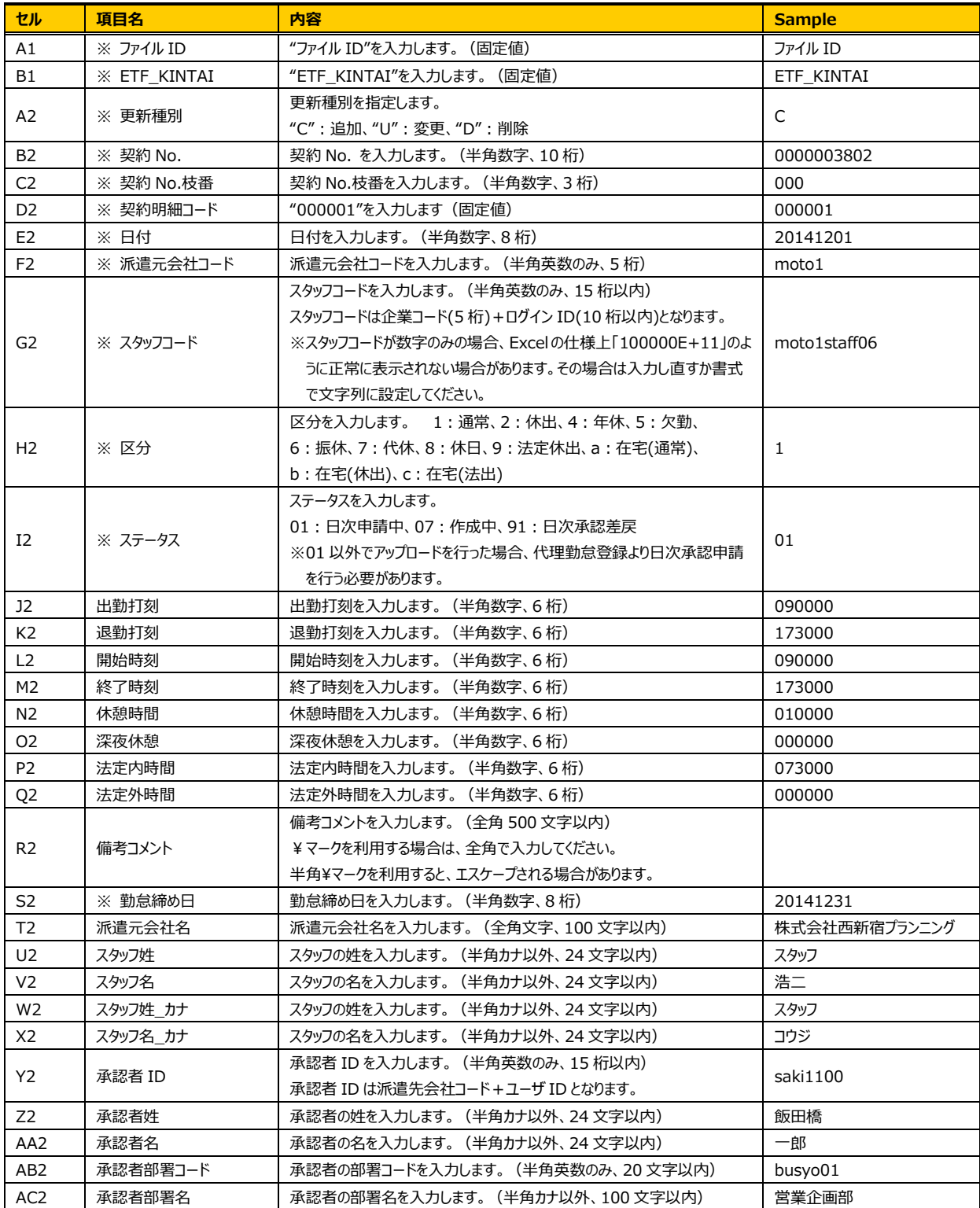

※T2~AC2 の項目は、入力もしくは変更をしてアップロードを行っても反映されません。

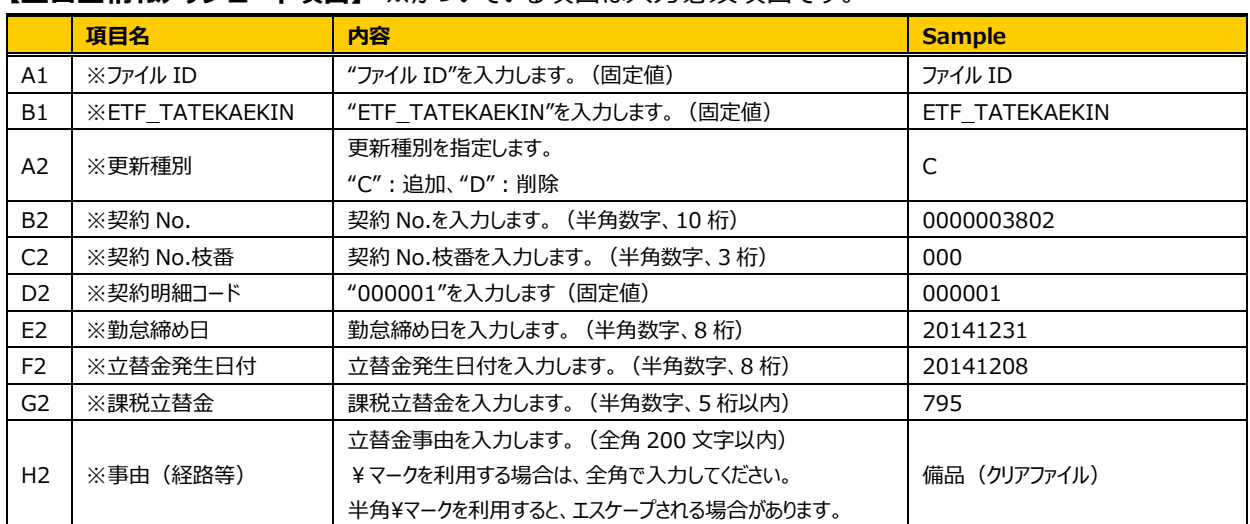

### **【立替金情報アップロード項目】 ※**がついている項目は入力必須項目です。

※立替金情報が登録されている日に追加分をアップロードする場合は、既に登録された情報と追加分を合わせた ファイルをアップロードする必要があります。

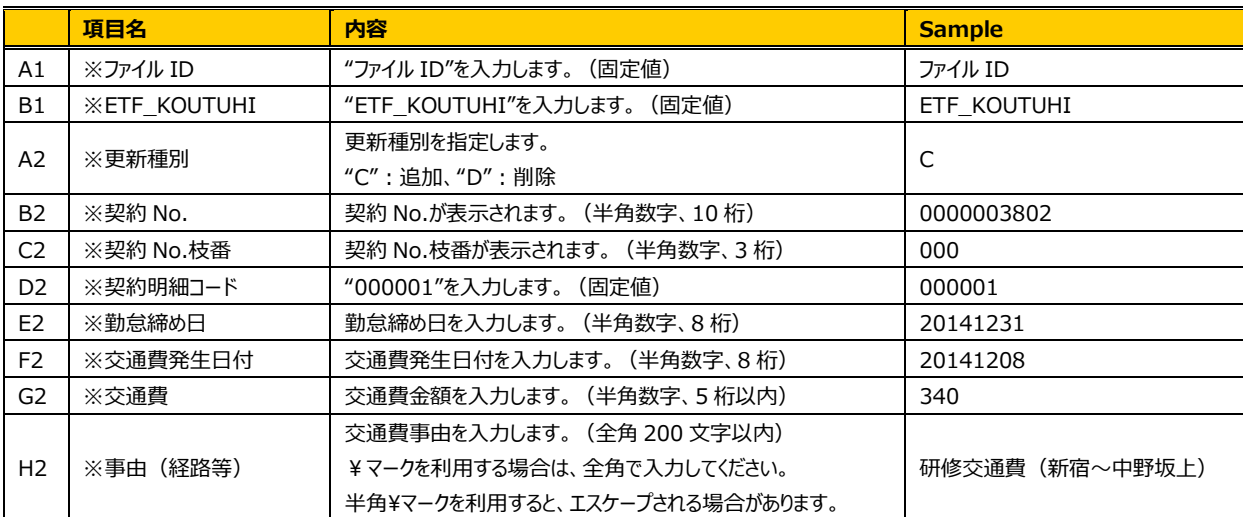

#### **【交通費情報アップロード項目】 ※**がついている項目は入力必須項目です。

※交通費情報が登録されている日に追加分をアップロードする場合は、既に登録された情報と追加分を合わせた ファイルをアップロードする必要があります。